## **NOTICE ÉCRITURE À L'AVEUGLE**

## 1 - Ouvrir le fichier « OnlyCube.ttf » et cliquez sur Installer

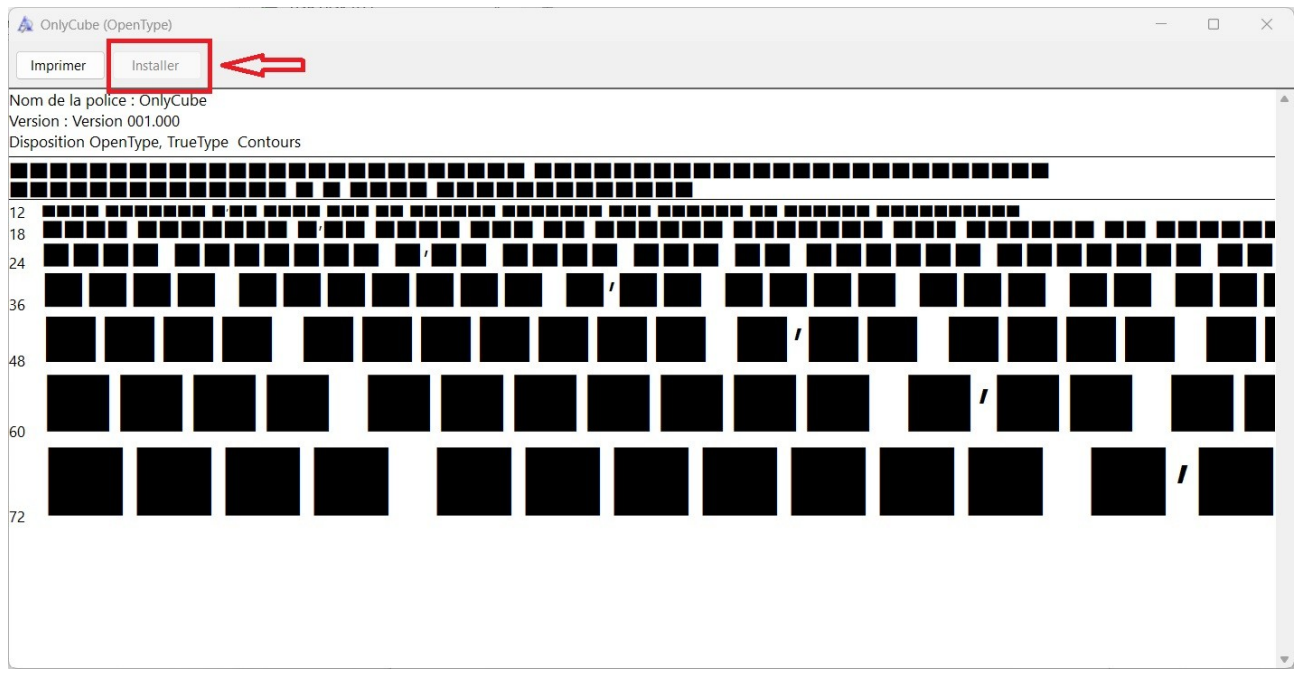

2 - Ouvrir le fichier « Ecriture\_Aveugle.ods »

3 - Dans la feuille « Test », écrire les mots ou phrases que vous souhaitez (Max 50 caractères)

Il y a deux niveaux :

- Un débutant (cellules C11 à C20)
- Un avancé (cellules I11 à I20)

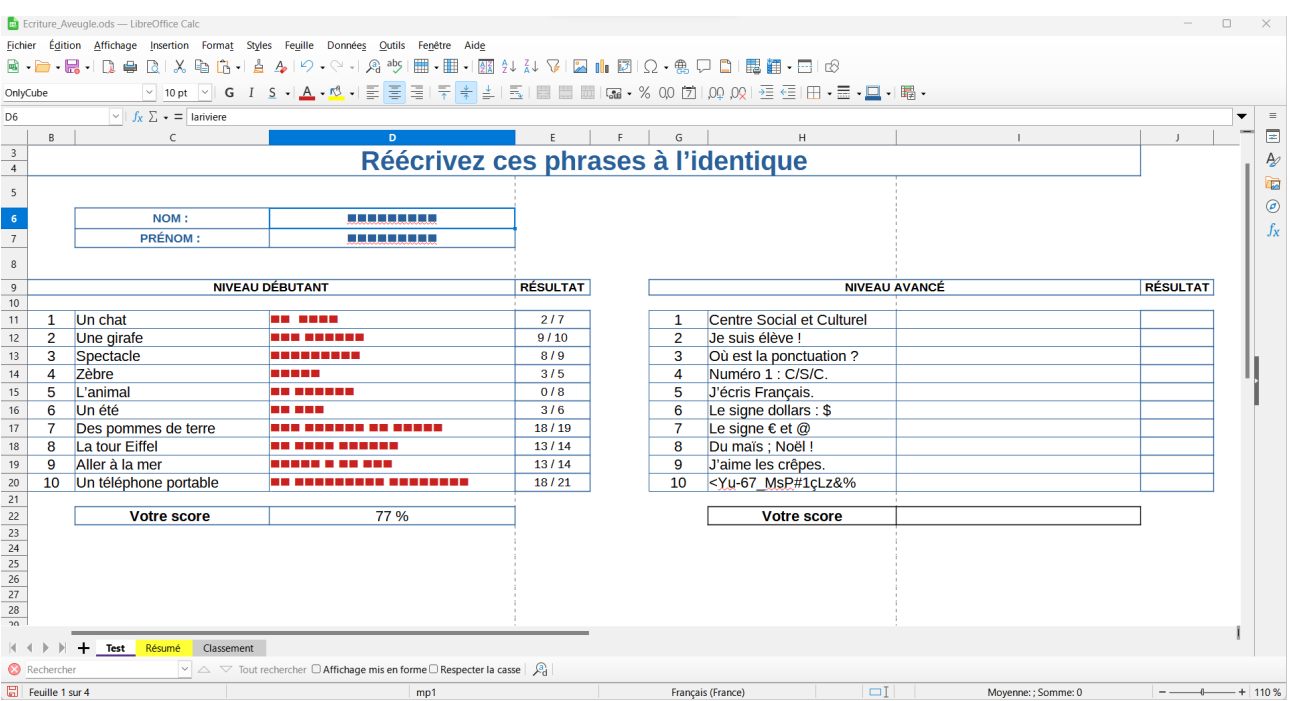

4 – Demandez à l'utilisateur d'écrire son nom (D6) et son prénom (D7). Tous les caractères seront remplacés par des carrés !

- 5 Demandez à l'utilisateur de recopier les phrases à l'identique
- 6- Lorsque la dernière phrase sera recopiée, alors le résultat s'affichera.

## **POUR FINIR :**

Vous avez la possibilité de voir les fautes sur le feuille « Résumé ». Il y a une troisième feuille nommée Classement qui vous permet de rentrer les scores des différents participants.

## **Bon jeu à tous !**